# **BUKU MANUAL APLIKASI**

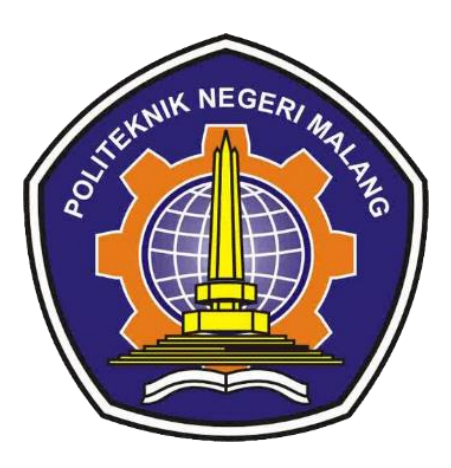

# **PENERAPAN METODE WASPAS PADA SISTEM PENDUKUNG KEPUTUSAN PENENTUAN TEMPAT WISATA KULINER DI AREA KOTA BATU DAN KOTA MALANG**

Oleh: Dina Risky Alin Saputri 18417200016

**PROGRAM STUDI TEKNIK INFORMATIKA JURUSAN TEKNOLOGI INFORMASI POLITEKNIK NEGERI MALANG 2022**

#### **KATA PENGANTAR**

<span id="page-1-0"></span>Dengan mengucap puji syukur kehadirat Allah SWT, karena atas limpahan rahmat & hidayah-Nya, penulis dapat menyelesaikan buku manual untuk dengan judul:

# **"Penerapan Metode Waspas Pada Sistem Pendukung Keputusan Tempat Wisata Kuliner Di Area Kota Batu dan Kota Malang"**

Dalam buku manual ini berisi bagaimana tahapan yang dilakukan dalam aplikasi Penerapan Metode Waspas Pada Sistem Pendukung Keputusan Tempat Wisata Kuliner Di Area Kota Batu dan Kota Malang. Tahapan tersebut mulai dari spesifikasi perangkat komputer yang digunakan sampai implementasi dan pengujian integrasi.

Pada kesempatan ini penulis menyampaikan rasa terima kasih yang sebesarbesarnya kepada Yth.

- 1. Bapak Supriatna Adhisuwignjo, ST., MT., selaku Direktur di Politeknik Negeri Malang.
- 2. Bapak Rudy Ariyanto, ST., M.Cs., selaku Ketua Jurusan Teknologi Informasi Politeknik Negeri Malang.
- 3. Bapak Imam Fahrur Rozi, ST., MT., selaku Ketua Program Studi DIV Teknik Informatika
- 4. Ibu Elok Nur Hamdana, S.T., M.T. selaku dosen pembimbing utama.
- 5. Ibu Deasy Sandhya Elya Ikawati, S.Si, M.Si selaku dosen pembimbing pendamping.
- 6. Dan seluruh pihak yang telah membantu

Penulis menyadari bahwa buku manual ini masih jauh dari kesempurnaan. Akhir kata, semoga dengan terselesaikannya buku manual ini akan memberikan perubahan dan perbaikan ke arah yang lebih baik bagi dunia pendidikan, khususnya di Politeknik Negeri Malang.

Malang, 6 Juli 2022

Penulis

## **DAFTAR ISI**

<span id="page-2-0"></span>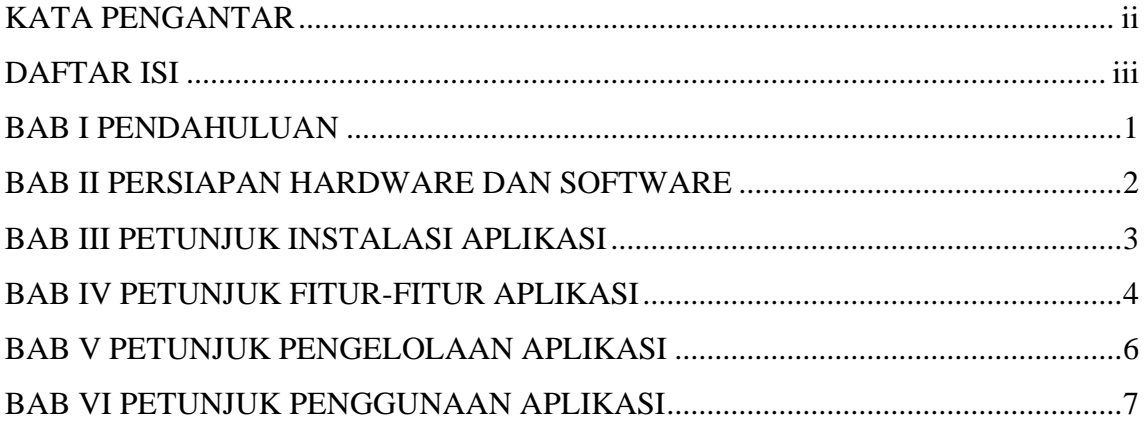

#### **BAB I PENDAHULUAN**

#### <span id="page-3-0"></span>**1.1. Tujuan Pembuatan Dokumen**

Dokumen *user* manual ini merupakan salah satu dokumen penunjang dalam Penerapan Metode Waspas Pada Sistem Pendukung Keputusan Penentuan Tempat Wisata Kuliner Di Area Kota Batu dan Kota Malang. Pada dokumen *user* manual ini memberikan gambaran serta penjelasan tata cara dalam menggunakan atau mengakses setiap fitur pada website. Dengan adanya dokumen *user* manual ini diharapkan dapat mempermudah setiap pengguna dengan mudah menerapkan dan menjalan sebuah website dengan baik dan benar, Dokumen *user* manual ini berisi gambaran deskripsi umum serta penjelasan panduan tentang cara penggunaan semua fungsi yang ada pada website.

### **1.2. Sasaran Pengguna**

Dokumen *user* manual ini dapat digunakan oleh setiap *user* maupun pengguna khususnya orang yang suka berkuliner untuk menentukan tempat wisata kuliner di area Kota Batu dan Kota Malang sesuai dengan kebutuhannya. Tahapan-tahapan yang dilakukan dalam sistem ini, yaitu sistem meminta user maupun pengguna untuk menginputkan beberapa kriteria. Inputan kriteria tersebut akan menghasilkan sebuah data filter yang akan masuk ke dalam perhitungan metode sesuai dengan data untuk mengetahui rekomendasi tempat wisata kuliner yang direkomendasikan oleh sistem dengan menggunakan metode WASPAS (*Weighted Aggregated Sum Product Assessment*). Output dari aplikasi sistem pendukung keputusan ini yaitu menghasilkan beberapa rekomendasi tempat wisata kuliner. Beberapa rekomendasi tersebut di dapat dari proses perhitungan metode muncul hasil perangkingan yaitu 4 rangking teratas atau 4 nilai yang paling besar dijadikan sebagai rekomendasi tempat wisata kuliner sesuai rincian kriteria yang diinputkan oleh *user* maupun pengguna.

### **BAB II PERSIAPAN HARDWARE DAN SOFTWARE**

### **2.1. Spesifikasi Perangkat Lunak (***Software***)**

<span id="page-4-0"></span>Pada bagian perangkat lunak (*software*) ini akan dijelaskan tentang apa saja yang dibutuhkan dalam proses uji coba sistem adalah sebagai berikut :

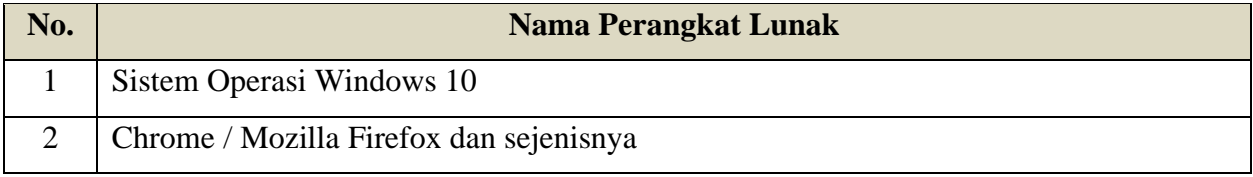

### **2.2. Spesifikasi Perangkat Keras (***Hardware***)**

Pada bagian perangkat keras (*hardware*) ini akan dijelaskan tentang apa saja yang digunakan untuk proses implementasi sistem adalah sebagai berikut :

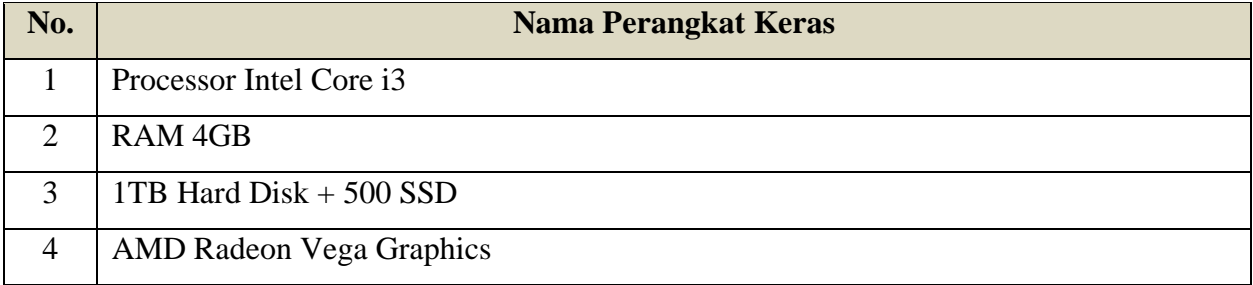

### **BAB III PETUNJUK INSTALASI APLIKASI**

### <span id="page-5-0"></span>**3.1. Cara Membuka Situs Aplikasi**

Sebelum melakukan akses terhadap Penerapan Metode Waspas Pada Sistem Pendukung Keputusan Tempat Wisata Kuliner Di Area Kota Batu dan Kota Malang. Berikut merupakan Langkah-langkah yang harus diperhatikan :

- 1. Buka website Penerapan Metode Waspas Pada Sistem Pendukung Keputusan Tempat Wisata Kuliner Di Area Kota Batu dan Kota Malang melalui *browser* dengan menggunakan *url* [https://culinary.informatics22.com/.](https://culinary.informatics22.com/)
- 2. Setelah itu tekan ENTER pada keyboard.
- 3. Maka akan tampil halaman home *website*, kemudian jalankan *website* tersebut.
- 4. Login sebagai admin

*Username* : admin

*Password* : drasadmin

#### **BAB IV PETUNJUK FITUR-FITUR APLIKASI**

#### <span id="page-6-0"></span>**4.1.** *User*

a. Home

Merupakan halaman yang terdapat tempat wisata kuliner dimana terdapat *slider*  gambar, fitur maupun informasi singkat mengenai *website*, dan daftar kuliner mulai dari makanan ringan sampai makanan berat di Kota Batu dan Kota Malang.

b. Detail Kuliner

Merupakan halaman yang terdapat gambar, sejarah singkat, maupun informasi tambahan seperti nama kota, jenis kategori makanan, harga, rating, fasilitas, opsi layanan, jadwal operasional, lokasi, dan lokasi cabang mengenai tempat kuliner tersebut.

c. Kategori Kuliner

Merupakan halaman makanan ringan sampai dengan makanan berat dimana hanya terdapat berbagai daftar gambar tempat kuliner sesuai dengan kategori yang dipilih. Kemudian ada fitur lihat selengkapnya yang nantinya jika diklik maka akan masuk ke halaman detail tempat wisata kuliner tersebut.

d. Pilih Kuliner

Merupakan halaman dimana terdapat beberapa form inputan seperti pilih jenis kategori makanan sebagai makanan berat atau makanan ringan, pilih nama kota sebagai Kota Batu atau Kota Malang, harga sebagai harga minimum – harga maksimum wajib diisi dan pilih fasilitas, pilih opsi layanan tidak wajib diisi yang nantinya semua hasil inputan akan dilakukan *filtering* diproses sebagai perhitungan menggunakan metode untuk menghasilkan beberapa rekomendasi tempat wisata kuliner di Kota Batu dan Kota Malang sesuai dengan inputan dari *user* maupun pengguna.

e. Hasil Pilih Kuliner

Merupakan halaman dimana terdapat beberapa hasil rekomendasi sistem untuk tempat wisata kuliner dan terdapat keterangan jarak kilometer dari titik lokasi saat ini menuju lokasi tempat kuliner, terdapat juga lihat selengkapnya ketika diklik maka akan masuk ke informasi detail tempat wisata kuliner, kemudian terdapat *link google maps* akan masuk langsung *redirect* ke *Google Maps* tempat wisata kuliner tersebut.

### **4.2. Admin**

a. Login

Merupakan halaman dimana terdapat form inputan yaitu *username* dan *password* digunakan sebagai hak akses sebelum masuk ke halaman admin.

b. Dashboard

Merupakan halaman dimana terdapat informasi data dari beberapa tabel yang sudah ada pada website seperti kuliner, detail gambar, lokasi cabang, dan fasilitas layanan.

c. Mengelola Kuliner

Merupakan halaman dimana terdapat tabel informasi data kuliner yang sudah ditambahkan dalam *database* dan terdapat aksi *detail* untuk melihat *detail* informasi, *edit* untuk melakukan pembaharuan data, *delete* untuk menghapus data, dan tambah kuliner untuk menambahkan data tempat wisata kuliner.

d. Mengelola Detail Gambar Kuliner

Merupakan halaman dimana terdapat tabel informasi nama kuliner, gambar maupun total *detail* gambar yang sudah ditambahkan dalam *database* dan terdapat aksi tambah gambar yang digunakan untuk menambahkan gambar pada masing-masing kuliner tersebut.

e. Mengelola Lokasi Cabang

Merupakan halaman dimana terdapat tabel informasi nama kuliner, lokasi maupun total lokasi cabang kuliner yang sudah ditambahkan dalam *database* dan terdapat aksi tambah cabang yang digunakan untuk menambahkan lokasi cabang pada masingmasing kuliner tersebut.

f. Mengelola Fasilitas Layanan

Merupakan halaman dimana terdapat form isian yang harus diisi seperti pilihan nama kuliner, pilihan kategori untuk fasilitas atau opsi layanan, dan keterangan. Kemudian ketika hasil form isian data sudah disimpan maka fasilitas layanan langsung muncul pada tabel bagian bawah form dengan aksi *edit* untuk melakukan pembaharuan data dan *delete* untuk menghapus data pada fasilitas layanan lokasi tersebut.

### **BAB V PETUNJUK PENGELOLAAN APLIKASI**

#### <span id="page-8-0"></span>**5.1. Pengelolaan Aplikasi Website**

Dalam melakukan pengelolaan *website* terdapat langkah-langkah yang perlu diperhatijab adalah sebagai berikut :

- 1. Mempersiapkan perangkat sekiranya yang cocok ataupun versi yang lebih baru sesuai dengan yang disebutkan pada persiapan *hardware* maupun *software*.
- 2. Pastikan terlebih dahulu terdapat koneksi internet pada perangkat yang akan digunakan.
- 3. Buka *website* apabila ingin mulai menjalankan sistem
- 4. Aplikasi *website* ini digunakan oleh *user* maupun pengguna kuliner
- 5. Pastikan file yang diupload sesuai dengan arahan pada *website*
- 6. Dan pada saat melakukan aksi pada fitur pilih kuliner pastikan untuk melakukan inputan sesuai dengan arahan pada sistem *website*.

### **BAB VI PETUNJUK PENGGUNAAN APLIKASI**

### <span id="page-9-0"></span>**6.1. User**

#### **a) Halaman Home**

1. Akses *website* dengan menggunakan *url* [https://culinary.informatics22.com/.](https://culinary.informatics22.com/)

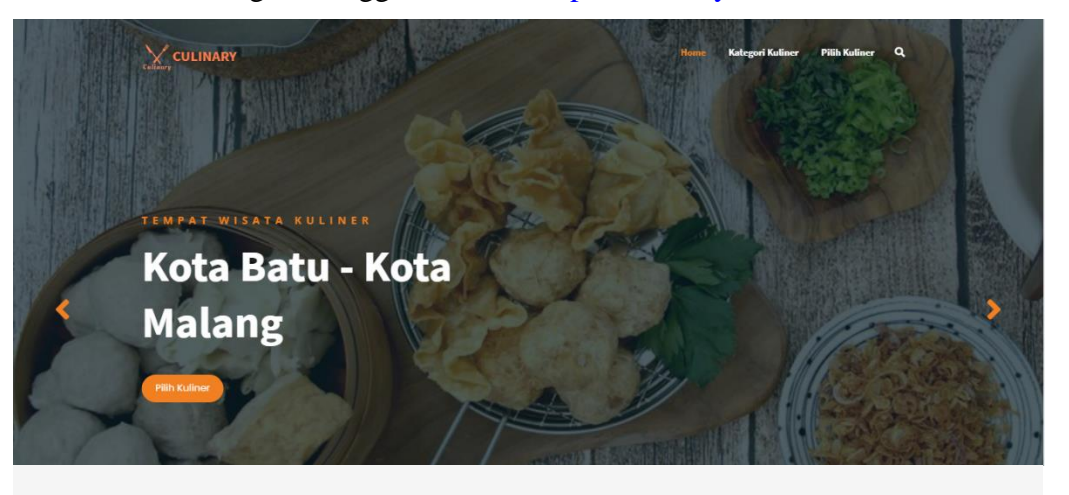

**Fitur Detail Kuliner** Lihat Selengkapnya >>  $\bullet$ <del>.</del><br>rmasi tempat wisata Menampilkan infr kuliner pada list kuliner sesuai yang diklik.

Fitur Kategori Kuliner Makanan Berat | Makanan Ringan Menampilkan ka –<br>Linest den ıri makanan makanan ringan.

F

#### **Fitur Pilih Kuliner**

່ອ

**Pilih Kuliner** Menampilkan hasil rekomendasi kuliner dari proses perhitungan metode WASPAS.

## **Kuliner Kami**

Berikut merupakan daftar kuliner dari makanan berat sampai makanan ringan di Kota Batu dan Kota Malang

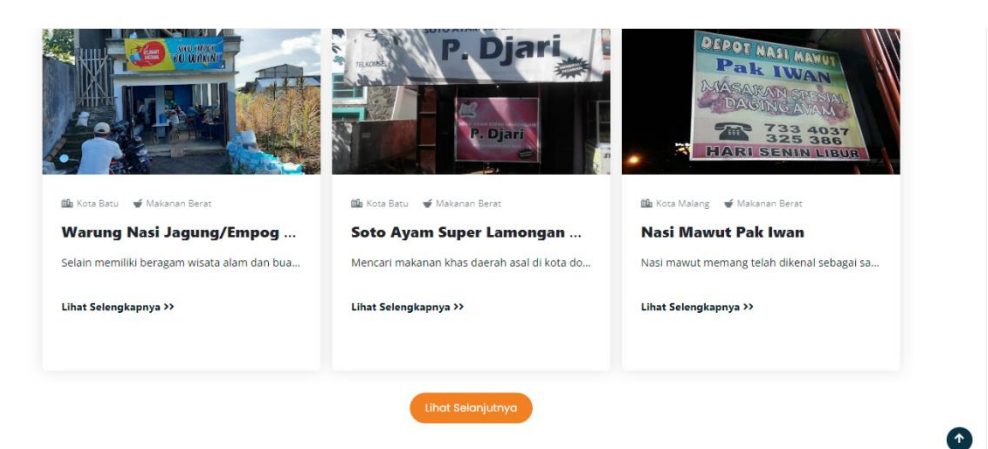

### **b) Fitur Detail Kuliner**

1. Akses *website* dengan menggunakan *url* <https://culinary.informatics22.com/> seperti langkah-langkah yang ada pada halaman *home*.

2. Setelah itu akan muncul berbagai macam kuliner mulai dari makanan ringan sampai dengan makanan berat, pilih sesuai dengan kebutuhan kalian dan lakukan aksi klik lihat selengkapnya seperti pada gambar berikut ini.

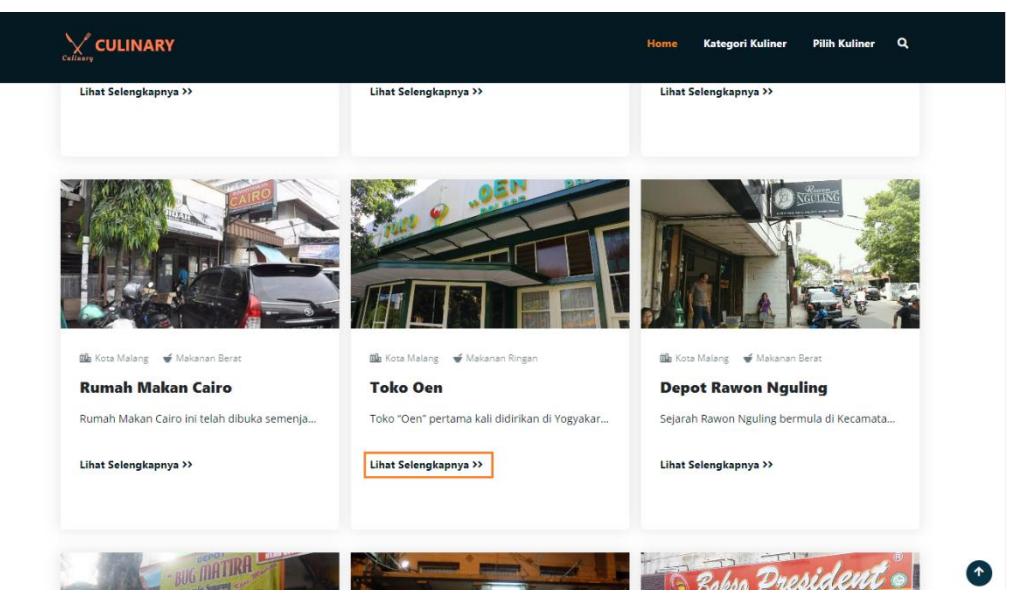

3. Maka akan muncul detail kuliner sesuai dengan kuliner yang dibutuhkan

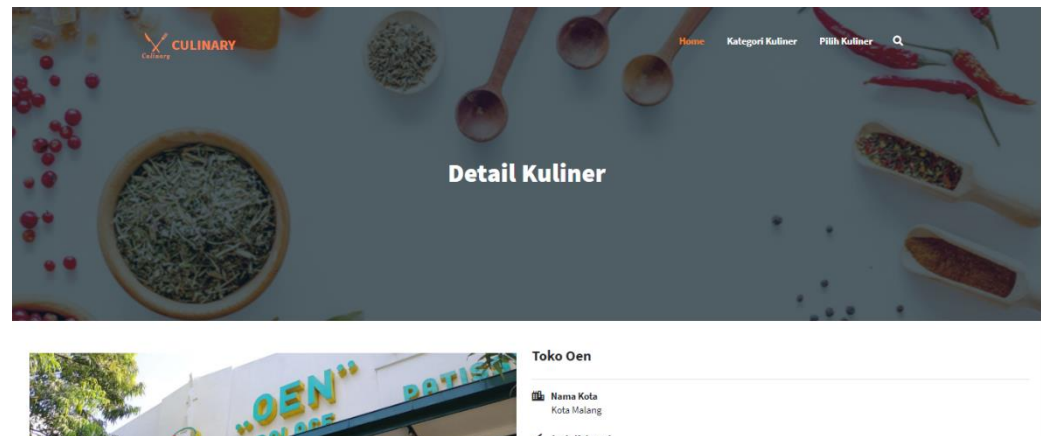

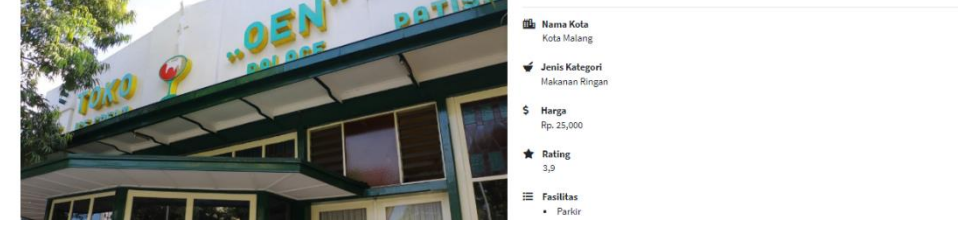

### **c) Fitur Kategori Kuliner**

- 1. Akses *website* dengan menggunakan *url* <https://culinary.informatics22.com/> seperti langkah-langkah yang ada pada halaman *home*.
- 2. Setelah muncul halaman *home*, klik pilih kategori kuliner seperti yang ada pada gambar dengan keterangan nomor 1.
- 3. Jika memilih kategori kuliner makanan berat saja maka pilih seperti yang ada pada gambar dengan keterangan nomor 2.
- 4. Jika memilih kategori kuliner makanan ringan saja maka pilih seperti yang ada pada gambar dengan keterangan nomor 3.

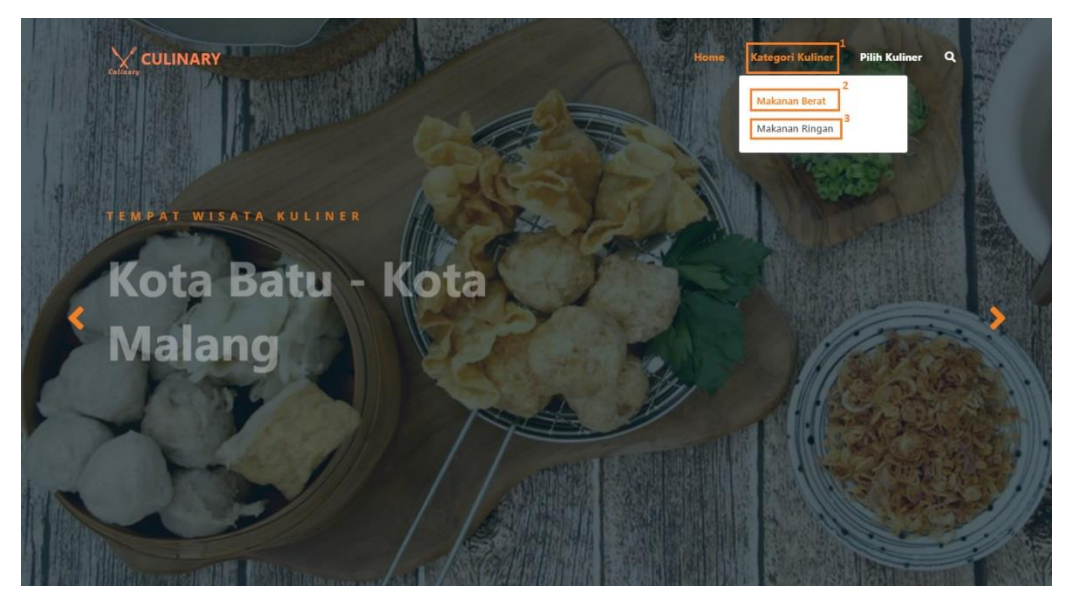

5. Berikut merupakan tampilan hasil *filtering* makanan berat

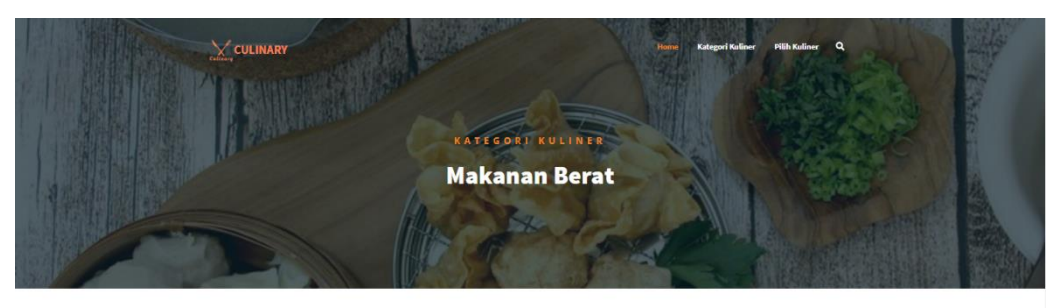

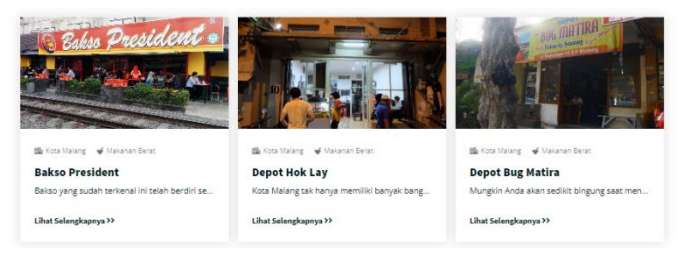

6. Berikut merupakan tampilan hasil *filtering* makanan ringan

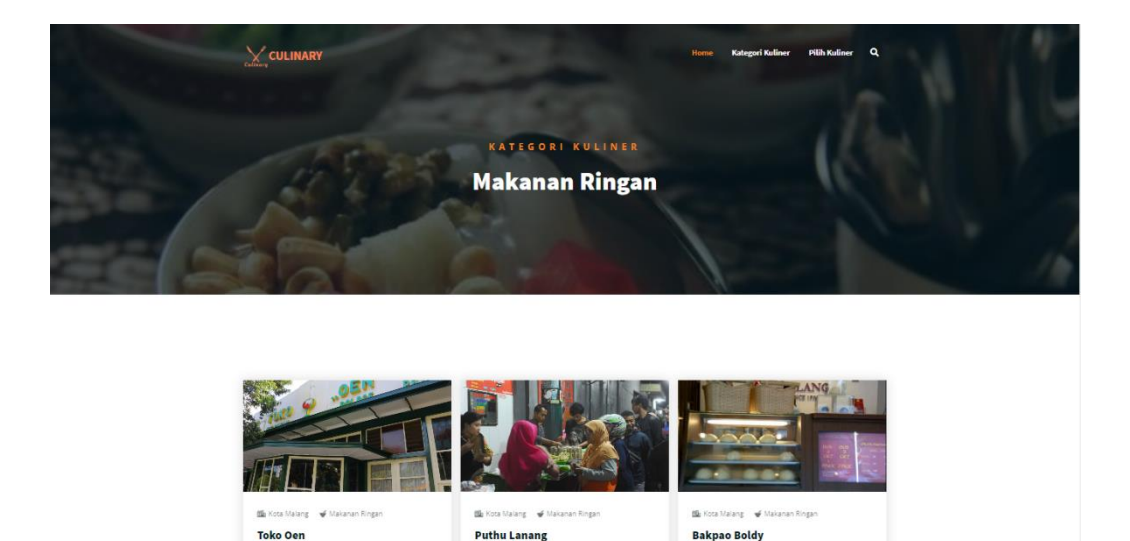

## **d) Fitur Pilih Kuliner (Fitur Sistem Pendukung Keputusan)**

Toko "Oen"

Lihat Selengk

1. Akses *website* dengan menggunakan *url* <https://culinary.informatics22.com/> seperti langkah-langkah yang ada pada halaman *home*.

Lihat Selengkapnya >>

Satu lagi legend

Lihat Selengkapnya >>

2. Setelah muncul halaman *home*, klik pilih kuliner seperti yang ada pada gambar berikut.

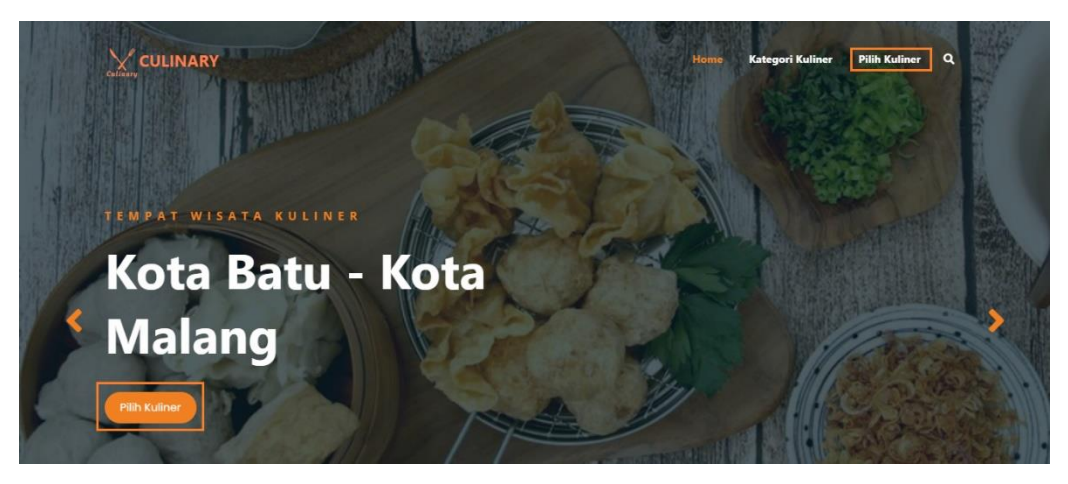

3. Muncul halaman untuk mencari tempat wisata kuliner, pada halaman pilih kuliner ini dapat melakukan pemilihan tempat wisata kuliner sesuai dengan kebutuhan anda.

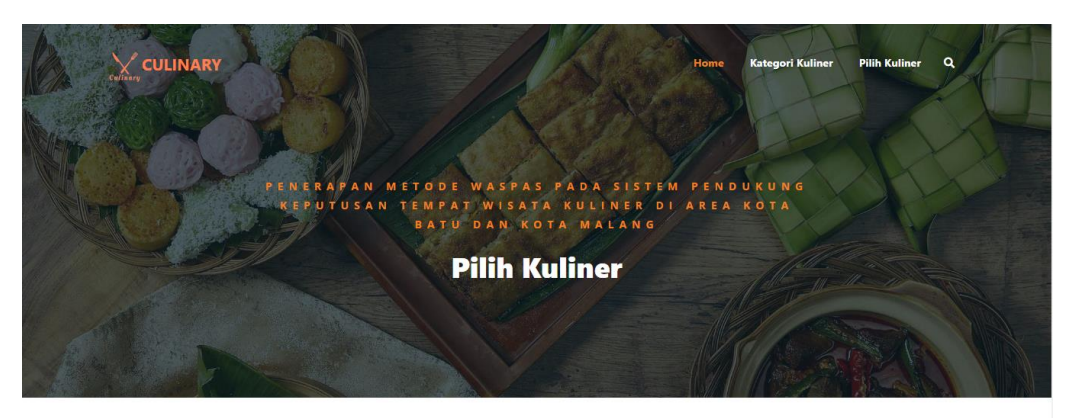

mengaktifkan lokasi terlebih dahulu pada pengaturan device agar lokasi anda saat ini dapat diketahui

Cari Tempat Wisata Kuliner Anda

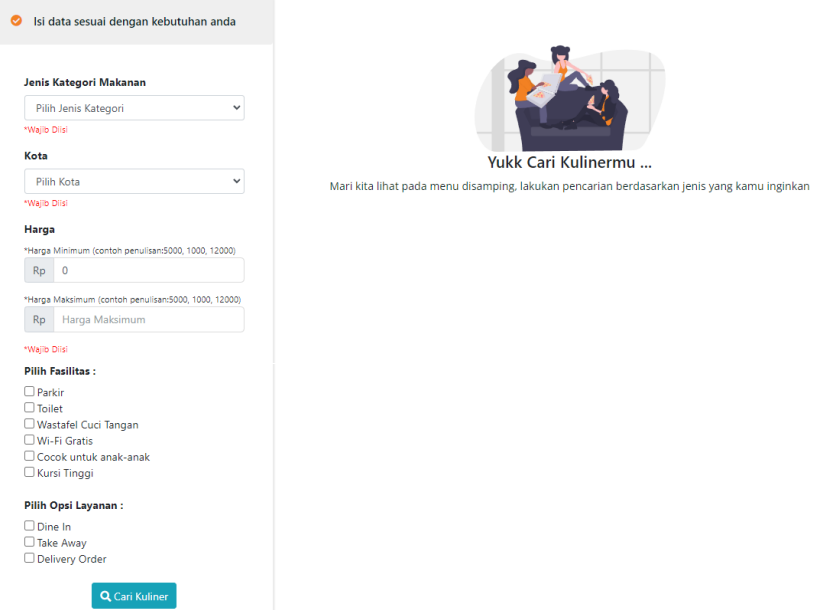

4. Terdapat beberapa *form* inputan seperti pilih jenis kategori makanan sebagai makanan berat atau makanan ringan, pilih nama kota sebagai Kota Batu atau Kota Malang, harga sebagai harga minimum – harga maksimum wajib diisi dan pilih fasilitas, pilih opsi layanan tidak wajib diisi yang nantinya semua hasil inputan akan dilakukan *filtering* diproses sebagai perhitungan menggunakan metode untuk menghasilkan beberapa rekomendasi tempat wisata kuliner di Kota Batu dan Kota Malang sesuai dengan inputan dari *user* maupun pengguna. Pastikan lokasi pada pengaturan *browser* yang dipakai maupun pada pengaturan *device*  harus *enable* sebelum melakukan inputan pada *form* harap

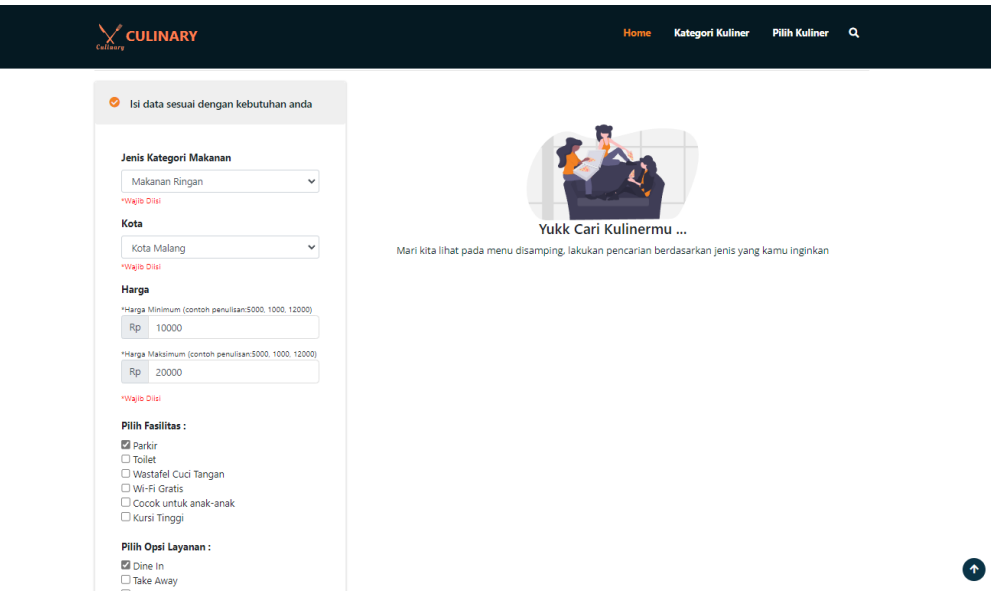

5. Setelah klik tombol cari kuliner maka akan tampil empat rekomendasi hasil rekomendasi sistem untuk tempat wisata kuliner disesuaikan dengan *ranking* empat paling atas dan terdapat keterangan jarak kilometer dari titik lokasi saat ini menuju lokasi tempat kuliner, terdapat juga lihat selengkapnya ketika diklik maka akan masuk ke informasi detail tempat wisata kuliner, kemudian terdapat *link google maps* akan masuk langsung *redirect* ke *Google Maps*tempat wisata kuliner tersebut.

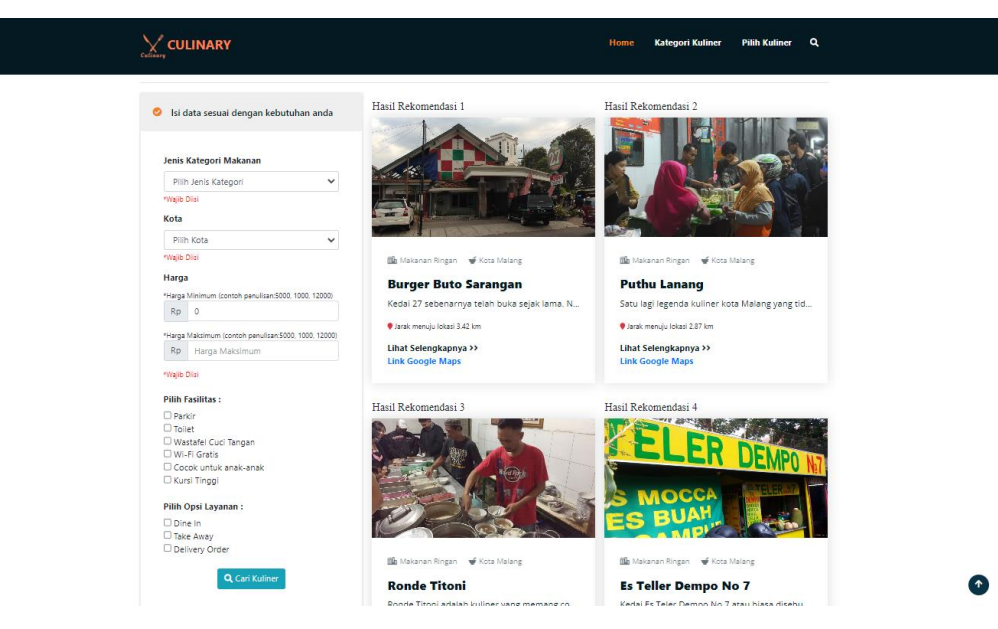

### **6.2. Admin**

**a) Fitur Login**

1. Akses *website* dengan menggunakan *url* <https://culinary.informatics22.com/login> maka akan tampil halaman *login* seperti gambar berikut. Kemudian masukkan *username* dan *password* sesuai dengan yang sudah dijelaskan pada penjelasan petunjuk fitur-fitur aplikasi.

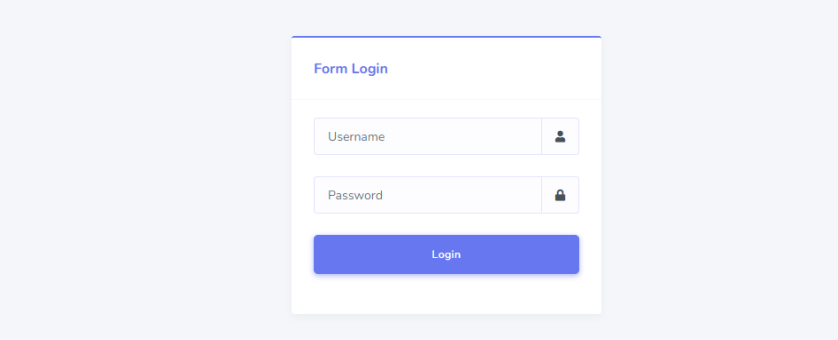

2. Setelah memasukkan *username* dan *password* pada halaman *login* maka akan muncul halaman *dashboard* seperti gambar berikut. Halaman *dashboard* admin ini dimana terdapat informasi data dari beberapa tabel yang sudah ada pada website seperti kuliner, detail gambar, lokasi cabang, dan fasilitas layanan.

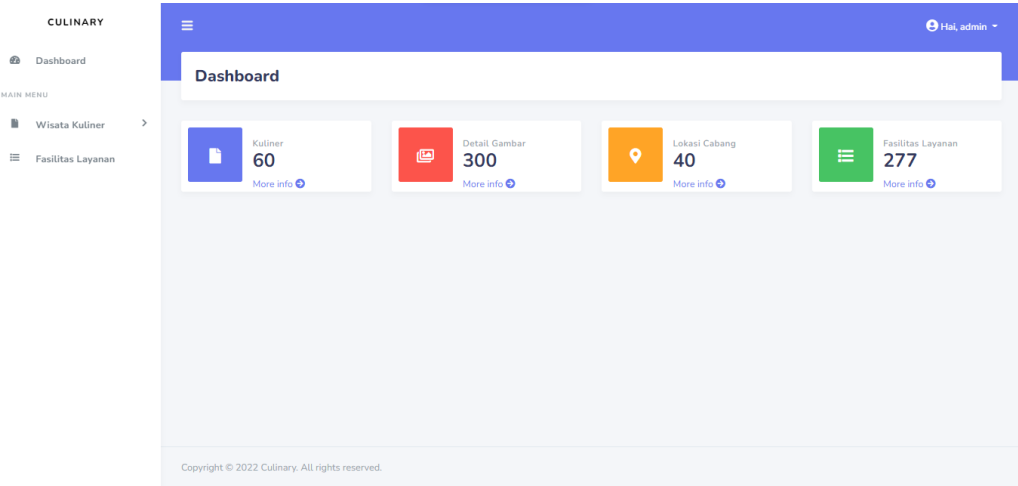

### **b) Fitur Mengelola Kuliner**

- 1. Setelah memasukkan *username* dan *password* pada halaman *login* maka akan muncul halaman *dashboard* seperti yang ada pada penjelasan fitur *login*.
- 2. Klik pada tab wisata kuliner pilih kuliner, dimana terdapat tabel informasi data kuliner yang sudah ditambahkan dalam *database* dan terdapat aksi *detail* untuk melihat *detail* informasi, *edit* untuk melakukan pembaharuan data, *delete* untuk menghapus data, dan tambah kuliner untuk menambahkan data tempat wisata

### kuliner.

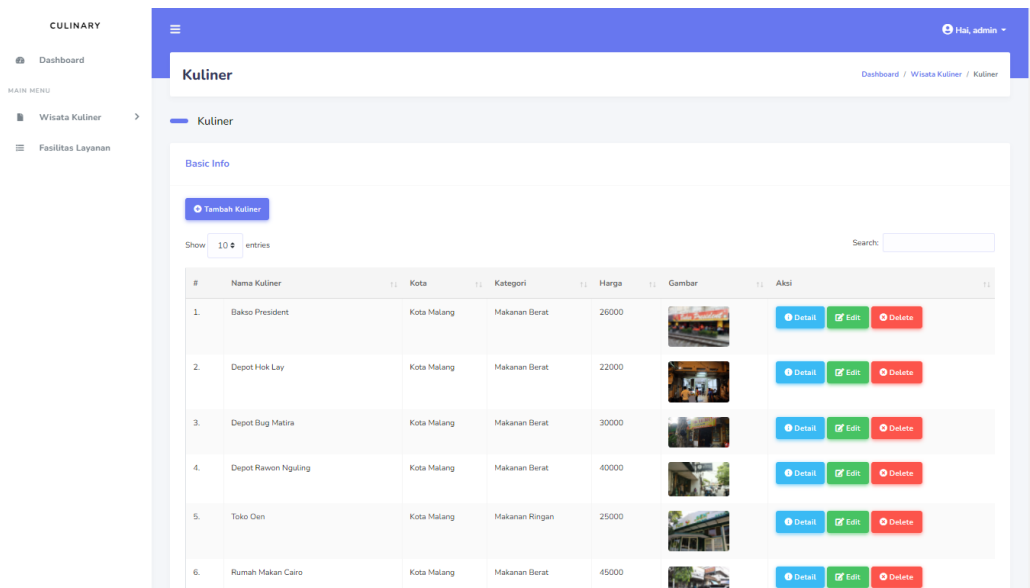

3. Terdapat beberapa form *input* yang harus diisi seperti nama kuliner, pilihan nama kota sebagai Kota Batu atau Kota Malang, pilihan jenis kategori untuk makanan berat atau makanan ringan, harga, rating, jadwal operasional, lokasi, *latitude*, *longitude*, *link google maps*, sejarah, tanggal riset, dan gambar.

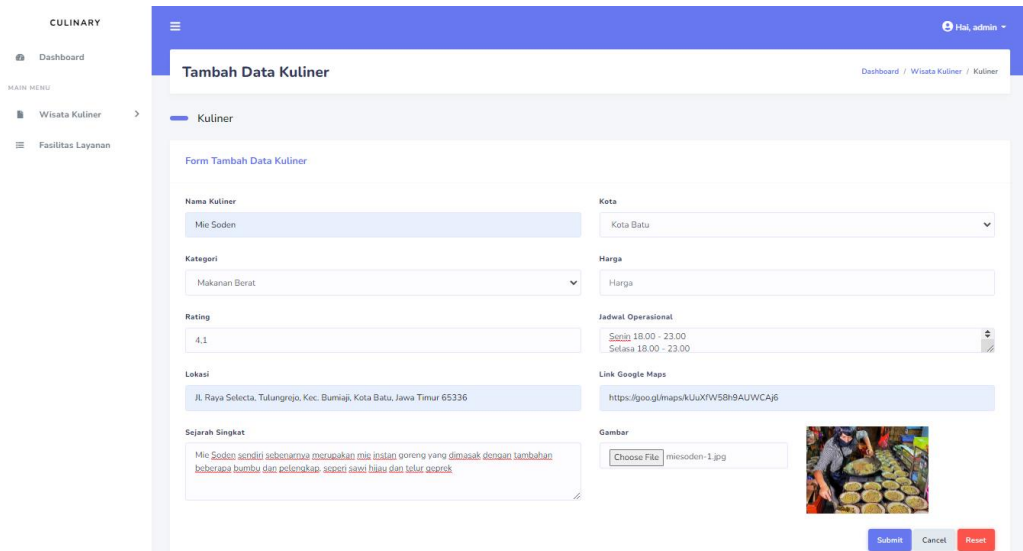

4. Berikut merupakan implementasi tampilan halaman detail kuliner admin dimana terdapat detail informasi dari masing-masing data kuliner sesuai dengan yang ditambahkan sebelumnya.

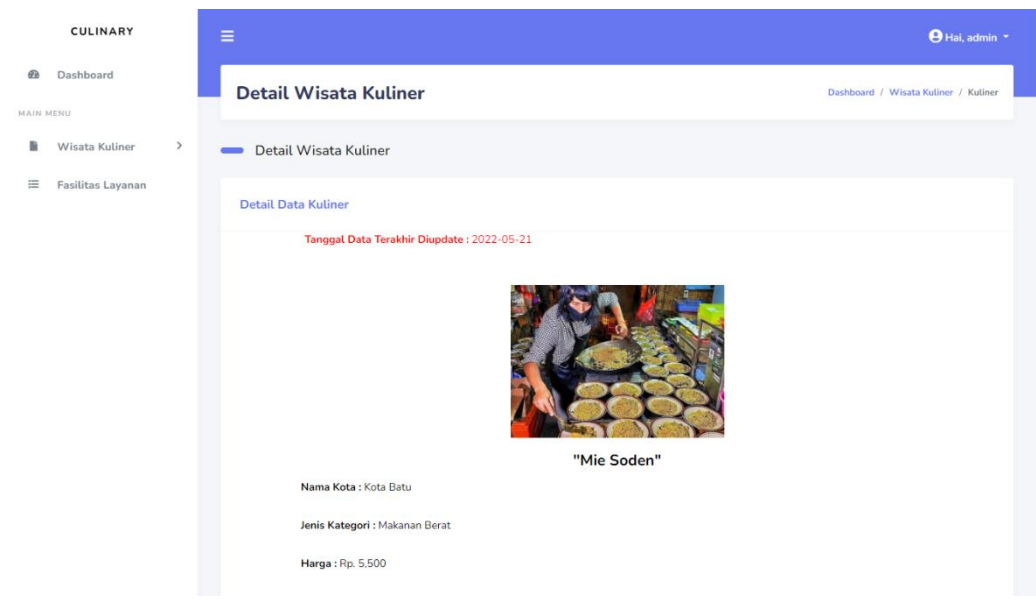

### **c) Fitur Mengelola Detail Gambar Kuliner**

- 1. Setelah memasukkan *username* dan *password* pada halaman *login* maka akan muncul halaman *dashboard* seperti yang ada pada penjelasan fitur *login*.
- 2. Klik pada tab wisata kuliner pilih detail gambar kuliner, dimana terdapat tabel informasi nama kuliner, gambar maupun total *detail* gambar yang sudah ditambahkan dalam *database* dan terdapat aksi tambah gambar yang digunakan untuk menambahkan gambar pada masing-masing kuliner tersebut.

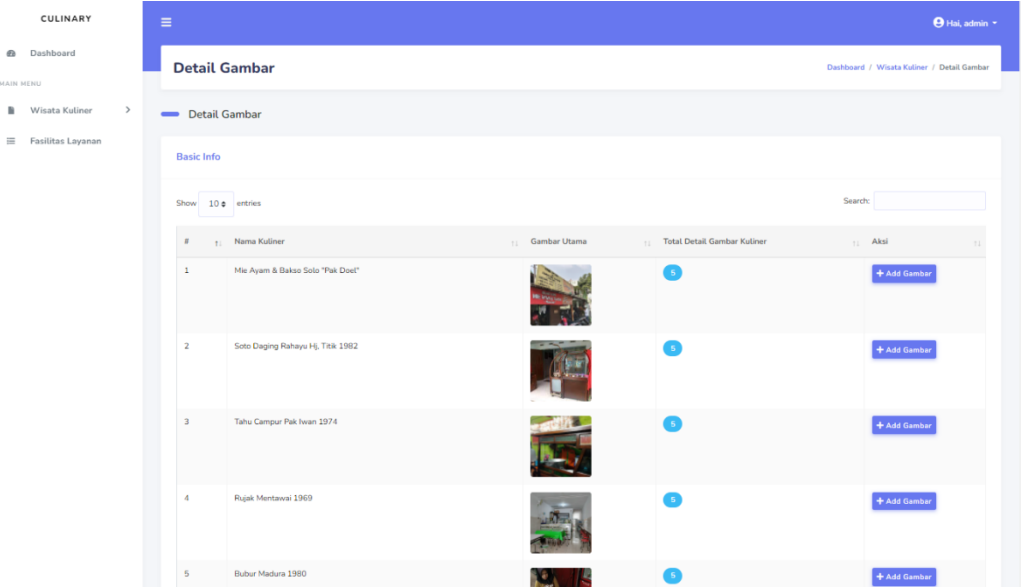

3. Terdapat form *input upload* gambar yang harus diisi maka gambar yang sudah diupload akan langsung muncul di bagian bawah form dengan aksi *delete* yang digunakan untuk menghapus data gambar pada masing-masing gambar kuliner tersebut.

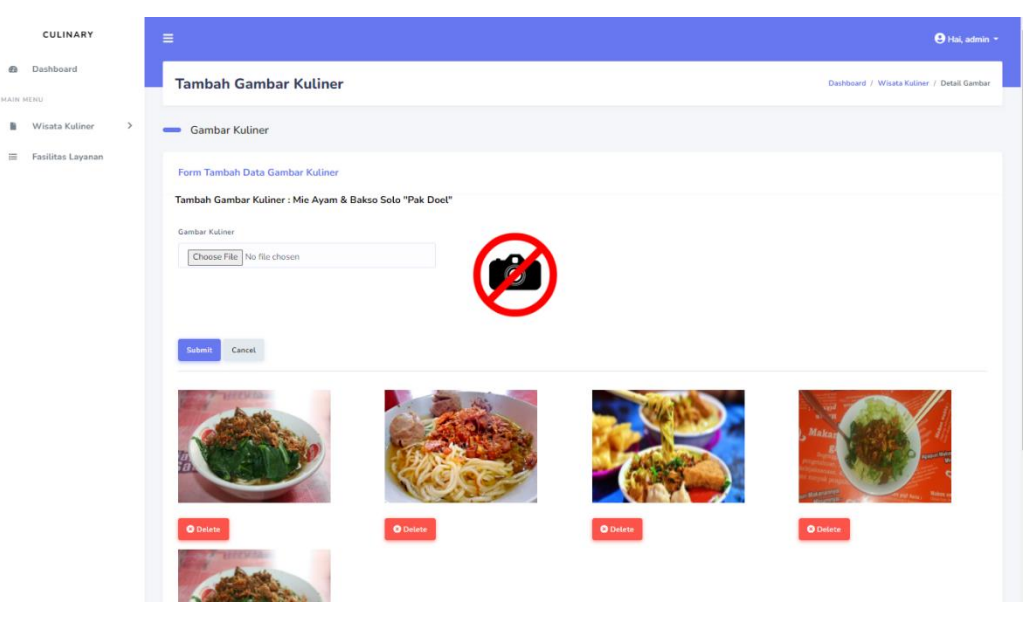

### **d) Fitur Mengelola Lokasi Cabang**

- 1. Setelah memasukkan *username* dan *password* pada halaman *login* maka akan muncul halaman *dashboard* seperti yang ada pada penjelasan fitur *login*.
- 2. Klik pada tab wisata kuliner pilih lokasi cabang kuliner, dimana terdapat tabel informasi nama kuliner, lokasi maupun total lokasi cabang kuliner yang sudah ditambahkan dalam *database* dan terdapat aksi tambah cabang yang digunakan untuk menambahkan lokasi cabang pada masing-masing kuliner tersebut.

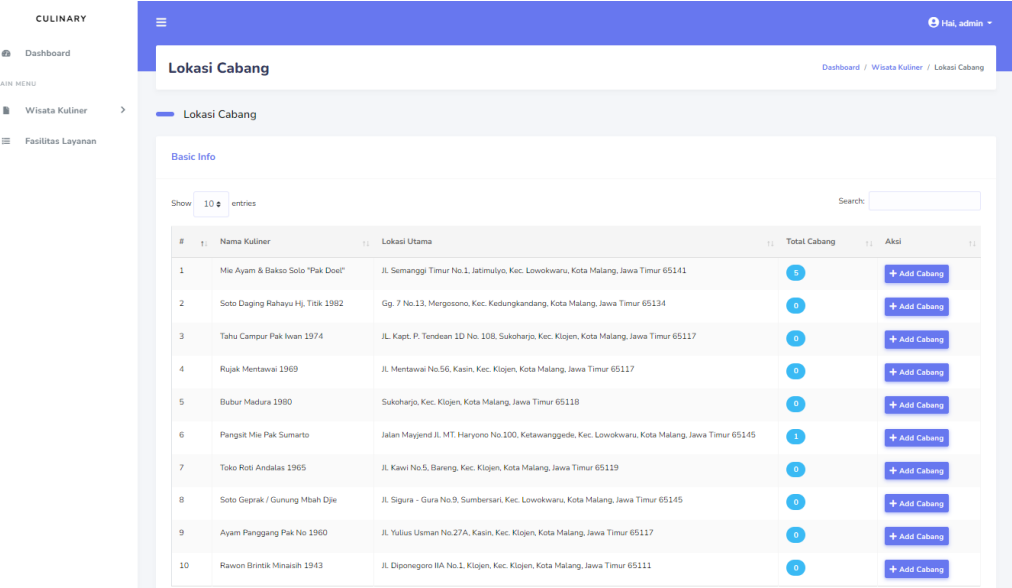

3. Terdapat form *input* alamat lokasi cabang dan *link google maps* cabang yang harus diisi maka lokasi cabang yang sudah disimpan akan langsung muncul pada tabel bagian bawah form dengan aksi *edit* untuk melakukan pembaharuan data dan *delete* untuk menghapus data lokasi pada lokasi cabang kuliner tersebut.

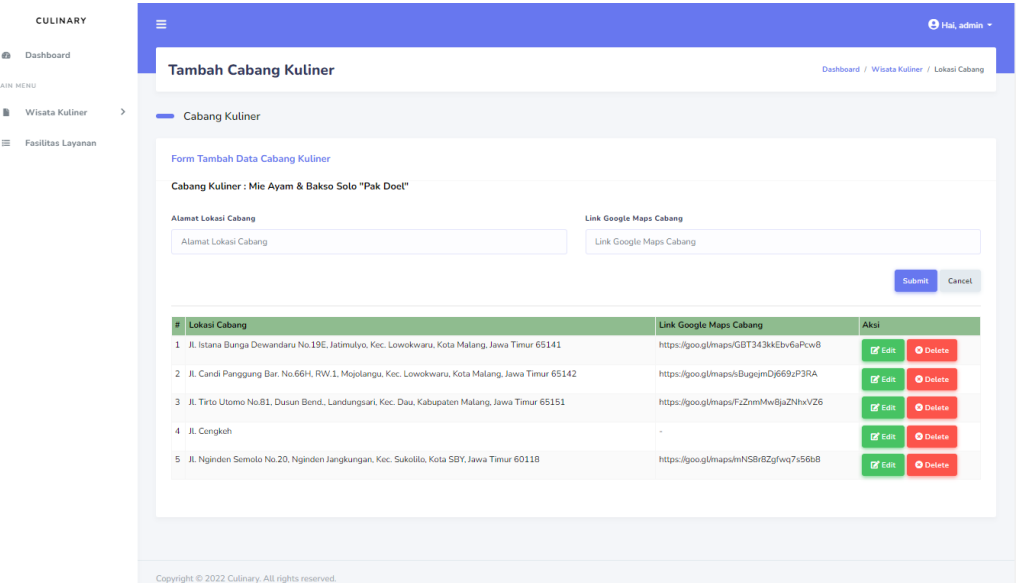

#### **e) Fitur Mengelola Fasilitas Layanan**

- 1. Setelah memasukkan *username* dan *password* pada halaman *login* maka akan muncul halaman *dashboard* seperti yang ada pada penjelasan fitur *login*.
- 2. Klik pada tab fasilitas layanan, dimana terdapat form isian yang harus diisi seperti pilihan nama kuliner, pilihan kategori untuk fasilitas atau opsi layanan, dan keterangan. Kemudian ketika hasil form isian data sudah disimpan maka fasilitas layanan langsung muncul pada tabel bagian bawah form dengan aksi *edit* untuk melakukan pembaharuan data dan *delete* untuk menghapus data pada fasilitas layanan lokasi tersebut.

#### CULINARY

**@** Dashboard MAIN MENU

 $\blacksquare$  Wisata Kuliner  $\longrightarrow$ 

 $\equiv \quad$  Fasilitas Layanan

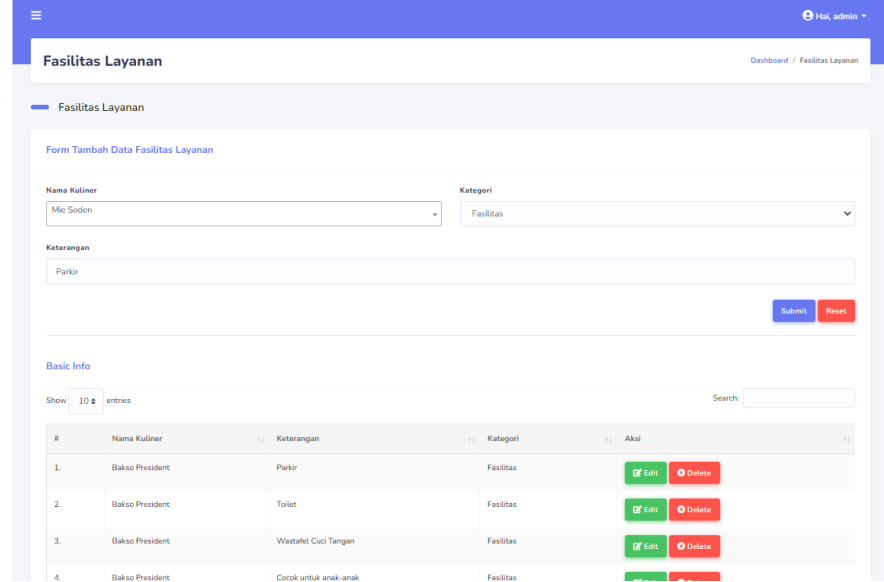